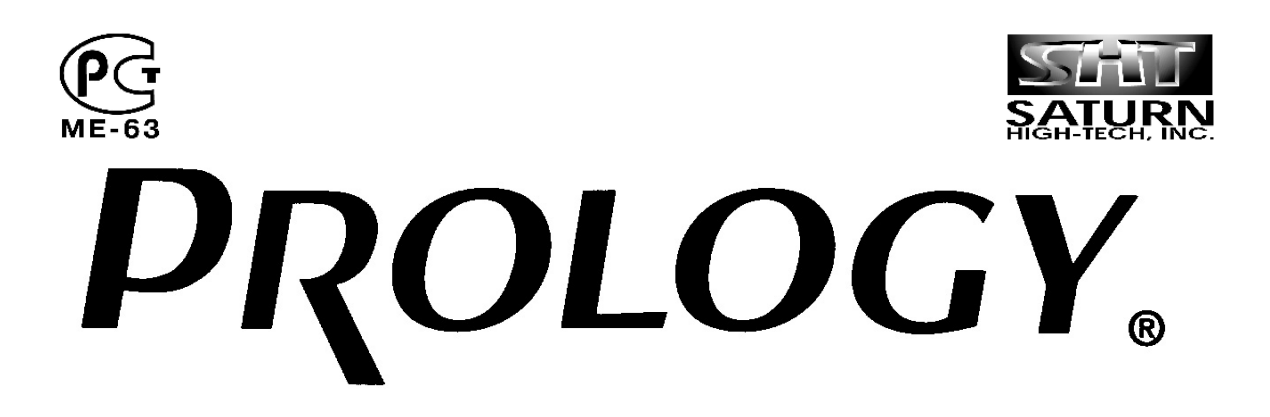

# **38 см (15") цветной TFT ЖК-монитор с ТВ-тюнером**

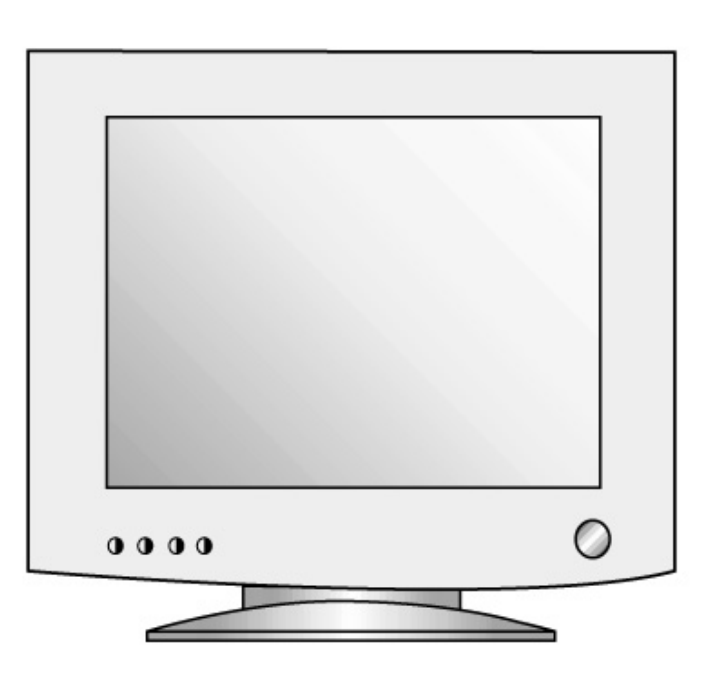

# **Руководство пользователя**

Модель: HDTV-1500

Настоящее Руководство пользователя предназначено для информирования покупателя о технических характеристиках и условиях использования 15-дюймового жидкокристаллического цветного TFT монитора с ТВ-тюнером Prology HDTV-1500, именуемого в дальнейшем "монитор", об основных правилах и порядке установки, взаимных обязательствах между изготовителем, продавцом и владельцем. Самостоятельное вскрытие монитора, механические повреждения и нарушение порядка эксплуатации могут привести к неисправностям монитора.

При покупке монитора требуйте проверки его работоспособности путем демонстрации качества изображения. Убедитесь, что в гарантийном талоне на монитор поставлен штамп магазина, разборчивая подпись и дата продажи. Проверьте комплектность монитора.

Прежде чем включить монитор, внимательно ознакомьтесь с настоящим Руководством по эксплуатации, с элементами управления.

В связи с постоянной работой по совершенствованию монитора, повышающей его надежность и улучшающей эксплуатационные характеристики, в конструкцию могут быть внесены незначительные изменения, не отраженные в настоящем Руководстве.

#### **Функции монитора**

- Наличие ТВ-тюнера позволяет использовать изделие не только как монитор, но и как телевизор
- Возможность дистанционного управления
- Плоский монитор, не занимающий много места
- Возможность закрепления монитора на стене
- Возможность подключения к оборудованию VESA
- Возможность регулировки угла наклона монитора  $(+30^{\circ} \sim -5^{\circ})$
- Низкая потребляемая мощность
- Полное отсутствие вредного для здоровья гамма-излучения

#### **Технические характеристики**

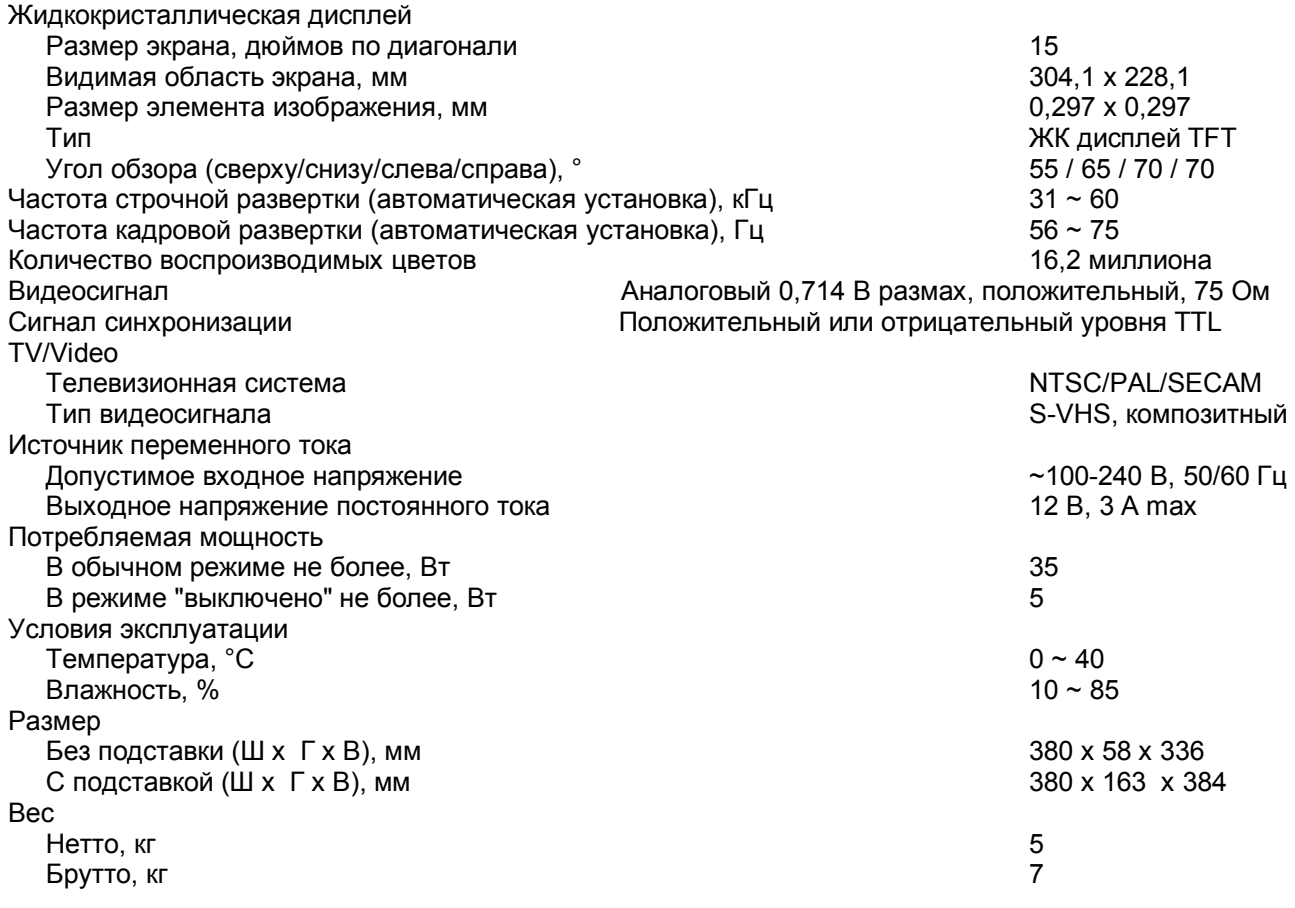

#### **Комплект поставки**

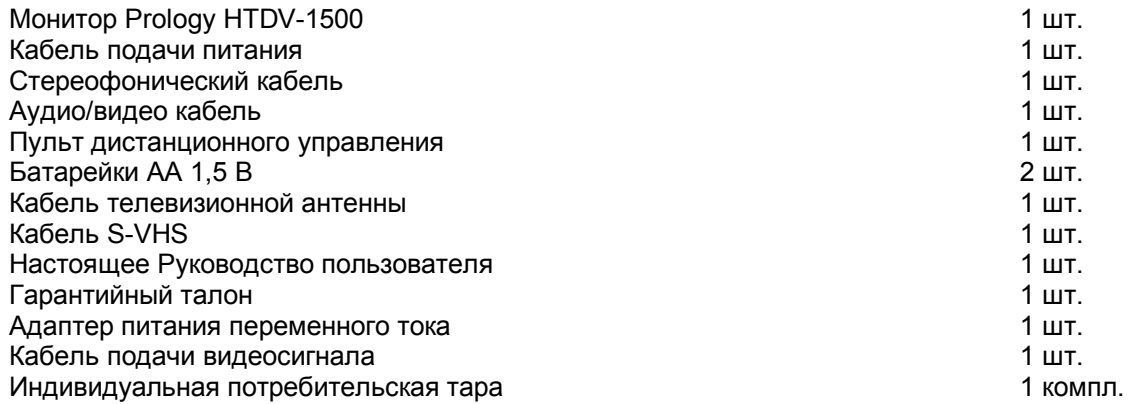

## **Меры безопасности и эксплуатационные ограничения**

- 1. Прочитайте все инструкции, приведенные в данном Руководстве.
- 2. Сохраните данное Руководство для использования в будущем.
- 3. Следуйте всем предупреждениям и инструкциям, нанесенным непосредственно на корпус монитора.
- 4. Перед очисткой отключайте данный монитор от электрической розетки. Никогда не используйте жидкие или аэрозольные очистители. Для очистки используйте только влажную тряпку.
- 5. Никогда не снимайте заднюю крышку монитора.
- 6. Никогда не используйте данный монитор около воды. Для предотвращения поражения электрическим током или возгорания никогда не подвергайте данный монитор воздействию дождя или влаги. Монитор предназначен для использования в условиях помещения - в офисе или дома. Никогда не подвергайте данный монитор сильной вибрации, а также воздействию пыли, агрессивных газов и прямых солнечных лучей.
- 7. Никогда не устанавливайте монитор на неустойчивую подставку, тележку или стол. Монитор может упасть, что приведет к его серьезному повреждению.
- 8. Прорези и отверстия на корпусе данного монитора предназначены для вентиляции и обеспечения его надежной работы. Они защищают монитор от перегревания, поэтому никогда не должны закрываться или блокироваться каким-либо образом. Никогда не ставьте монитор на кровать, софу, ковер или любую другую подобную поверхность. Данный монитор никогда не должен устанавливаться рядом с отопительными приборами или ставиться прямо на них. Он никогда не должен устанавливаться внутрь мебели, если при этом не обеспечивается необходимая вентиляция.
- 9. Для подачи питания на монитор должен использоваться только тот источник, который указан в паспортных данных на его задней панели. Если Вы не уверены в типе электропитания у Вас дома, обратитесь к продавцу или в местную компанию, обеспечивающую подачу электроэнергии.
- 10. Данный монитор оборудован трехпроводным кабелем подачи питания и вилкой, имеющей третий (заземляющий) контакт. Использование такой вилки является одним из средств обеспечения безопасности. Если Вы не можете подключить такую вилку к имеющейся у Вас электрической розетке, обратитесь к электрику для замены розетки. Не отказывайтесь от того уровня безопасности, который обеспечивает вилка питания с заземлением.
- 11. Следите за тем, чтобы никакие предметы не ставились сверху на кабель питания. Кабель подачи питания является главным устройством отключения монитора от электрической розетки. Поэтому электрическая розетка должна находиться рядом с монитором и к ней должен быть обеспечен свободный доступ.
- 12. Никогда не засовывайте никакие предметы внутрь монитора через отверстия в его корпусе, так как они могут коснуться точек опасного напряжения или вызвать замыкание схемы монитора. Это может привести к поражению электрическим током или возгоранию.

# **Передняя панель монитора**

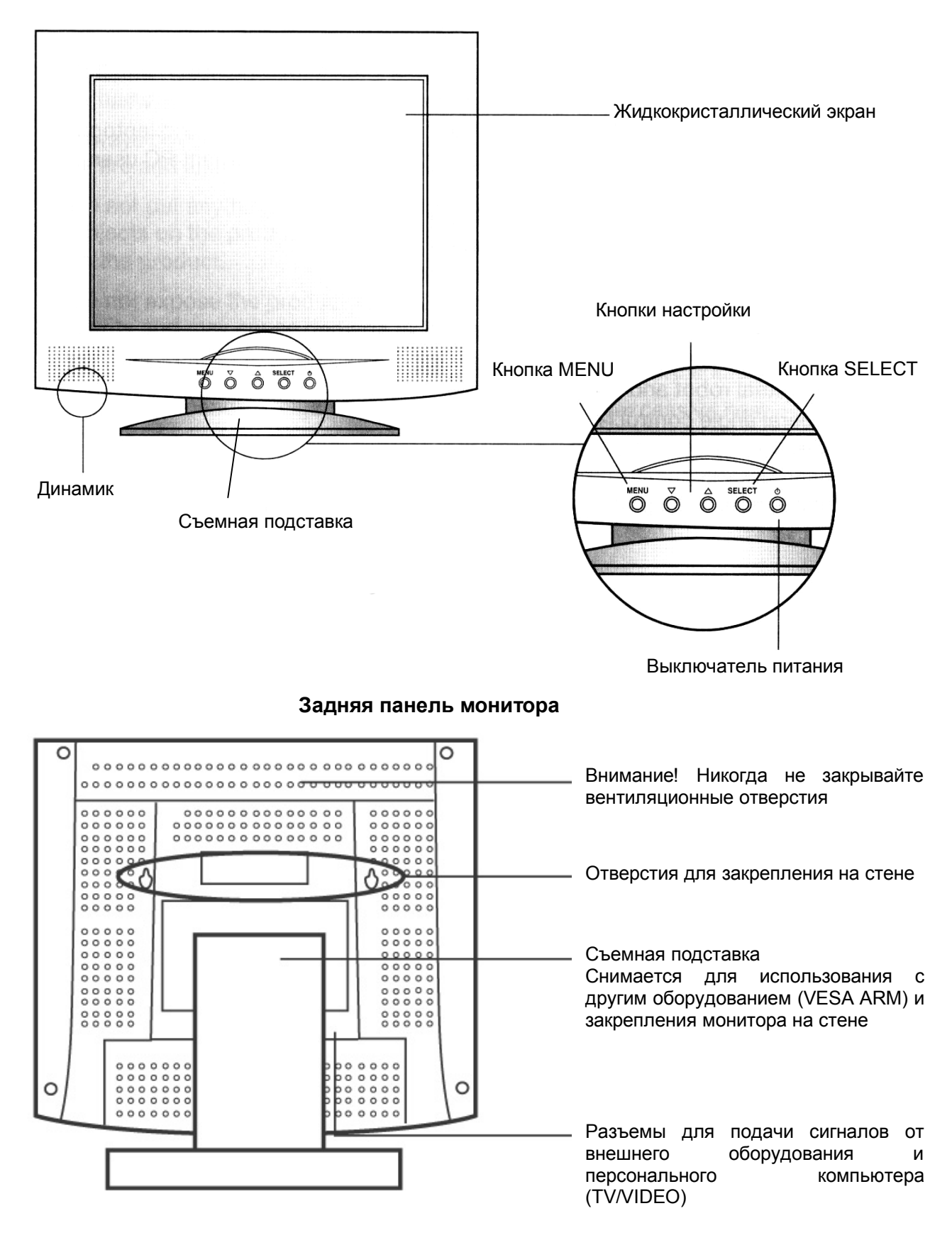

#### **Подключение к персональному компьютеру**

Для подачи питания подключайте монитор к электрическим розеткам, имеющим напряжение 100 В - 240 В (напряжение выбирается автоматически).

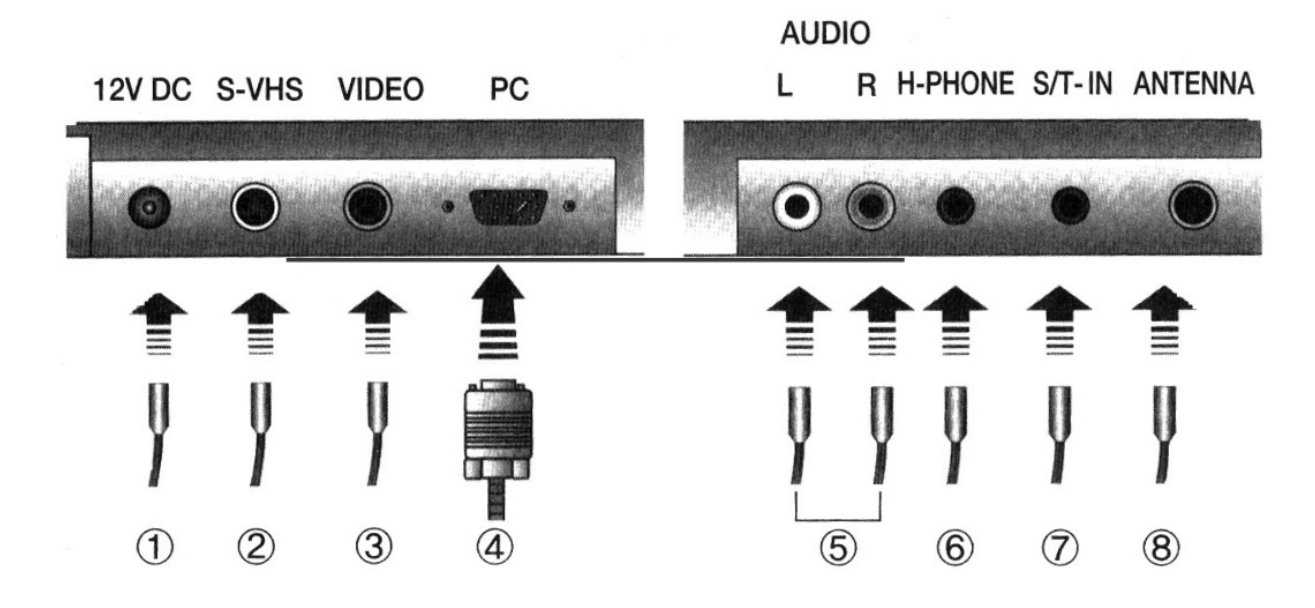

- 1. Соедините разъем 12 V DC на мониторе с электрической розеткой 100 В 240 В с помощью входящего в комплект адаптера питания.
- 2. Соединяйте разъем S-VHS с выходом S-VHS кассетного видеомагнитофона, проигрывателя DVD или видеокамеры (дополнительное подключение).
- 3. Соединяйте разъем VIDEO с соответствующим выходом кассетного видеомагнитофона, проигрывателя DVD или видеокамеры (дополнительное подключение).
- 4. Подключите кабель подачи сигнала к разъему на персональном компьютере. При неправильном подключении на мониторе появится сообщение "No PC Signal" (нет сигнала от персонального компьютера). При подключении монитора к компьютеру Macintosh используйте специальный адаптер (кроме G3 или выше).
- 5. Соединяйте входные разъемы AUDIO L/R с соответствующими выходами аудиосигнала на компьютере, кассетном видеомагнитофоне, проигрывателе DVD или видеокамере (дополнительное подключение).
- 6. Разъем H-PHONE на мониторе используется для подключения наушников.
- 7. Разъем S/T-IN на мониторе используется для соединения с аудиовыходом персонального компьютера.
- 8. К разъему ANTENNA на мониторе подключается кабель телевизионной антенны или кабельного телевидения (CATV).

#### **Установка драйвера монитора**

В большинстве случаев оптимальная разрешающая способность и частота уже установлены, обеспечивая, таким образом, качественное изображение на экране монитора. Поэтому в отдельной установке драйвера монитора нет необходимости.

В том же случае, если изображение на экране монитора нечеткое (размытое), Вам необходимо установить драйвер монитора.

В данном разделе описано, как инсталлировать драйвер монитора для Windows. Следуйте приведенным ниже процедурам.

Внимание: Перед инсталляцией драйвера проверьте тип монитора. (Если драйвер инсталлирован неправильно, частота может быть выше или ниже нормы, что не позволит получить нужную разрешающую способность.)

# *1. Windows'95, 98, 2000*

#### **1. Автоматическая установка**

- Загрузите в дисковод компьютера установочную дискету. Запустите файл "install.exe" (используя функцию поиска Search).
- Выберите название модели Вашего монитора. Нажмите "OK".
- Когда на экране появится окошко "Put in disk", нажмите на кнопку "OK" и выберите путь к установочной дискете в поле выбора файлов (например, A:\). (Драйвер также может быть установлен автоматически без появления окна "Put in disk".) При появлении окна, свидетельствующего о том, что установка была успешно завершена, нажмите кнопку "OK".
- Для правильной настройки перезагрузите компьютер. Когда появится окно "Restart the System?", выберите "Yes".

#### **2. Ручная установка**

- С помощью указателя мыши на рабочем столе Windows выберите информацию по регистрации. Для этого щелкните правой кнопкой мыши.
- Выберите меню "Settings" и нажмите на нем на кнопку "Advanced Registration Info".
- Выберите "Monitor" и нажмите на кнопку "Change".
- В окне мастера обновления нажмите на кнопку "Next".
- После создания списка драйверов выберите желаемый драйвер и нажмите кнопку "Next".
- После загрузки дискеты выберите директорию и нажмите на кнопку "OK". (Если Вы не уверены в точном указании пути к драйверу, нажмите кнопку поиска "Find".)
- Когда появится окно выбора модели "Select Model", выберите модель Вашего монитора и нажмите кнопку "Next".
- Когда появится окно завершения установки выбранного драйвера "Completed Installation of Selected Driver", нажмите "Finish", "Close" и "OK". Вы покинете меню настройки дисплея.

#### *2. Windows NT 4.0, 2000 Pro*

- Установите указатель мыши на кнопку "Start" и щелкните мышью по этой кнопке.
- Выберите меню "Setting" и щелкните на "Control Panel".
- Два раза щелкните на пиктограмме "Display".
- Щелкните на закладке "Setting".
- Выберите в соответствующих полях цветовую палитру и разрешение экрана.
- Щелкните на кнопке "Test". (Для завершения установки следуйте сообщениям.)
- Щелкните на кнопке "OK".

#### **Основные процедуры настройки экрана**

(Настройка производится кнопками на передней панели монитора).

#### **Главное экранное меню (OSD)**

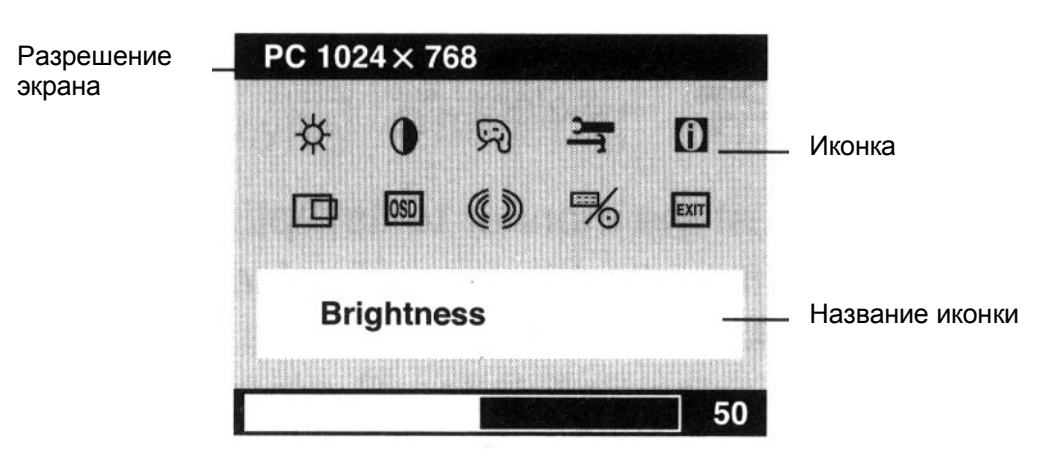

• Для настройки яркости изображения на экране

Кнопка MENU  $\rightarrow$  Иконка яркости  $\mathcal{X} \rightarrow$  Кнопка SELECT  $\rightarrow$  Настройка с помощью кнопок настройки  $\rightarrow$ Кнопка SELECT

С помощью данной процедуры Вы можете изменять яркость экрана монитора.

• Для настройки контрастности изображения на экране

Кнопка MENU  $\rightarrow$  Иконка контрастности  $\left(\rightarrow\right)$  Кнопка SELECT  $\rightarrow$  Настройка с помощью кнопок настройки  $\rightarrow$  Кнопка SELECT

С помощью данной процедуры Вы можете изменять контрастность экрана монитора.

• Для настройки цвета изображения на экране монитора

Кнопка MENU  $\rightarrow$  Иконка цвета  $\mathbb{R} \rightarrow$  Кнопка SELECT  $\rightarrow$  Настройка с помощью кнопок настройки  $\rightarrow$ Кнопка SELECT

С помощью данной процедуры Вы можете выбрать температуру цвета для экрана монитора (6500К/9300К) или настроить цвет в пользовательском режиме (User).

#### **Процедуры настройки экрана**

• Автоматическая настройка

Кнопка MENU  $\rightarrow$  Иконка автоматической настройки  $\rightarrow$  Кнопка SELECT Вы можете автоматически настроить оптимальное состояние монитора.

Если же после использования функции автоматической настройки на изображении имеются помехи, воспользуйтесь нижеследующей процедурой настройки.

Кнопка MENU  $\rightarrow$  Иконка выбора положения  $\Box$   $\rightarrow$  Кнопка SELECT  $\rightarrow$   $\Box$   $\Box$  или  $\Diamond$   $\rightarrow$  Кнопка SELECT  $\rightarrow$  Настройка с помощью кнопок настройки  $\rightarrow$  Кнопка SELECT

С помощью данной процедуры настройки Вы можете устранить помехи с экрана монитора.

Горячая клавиша: Если Вы нажимаете кнопку,  $\bullet$  когда экранное меню монитора не показано. Вы сразу же переходите в меню автоматической настройки.

• Просмотр информации о мониторе

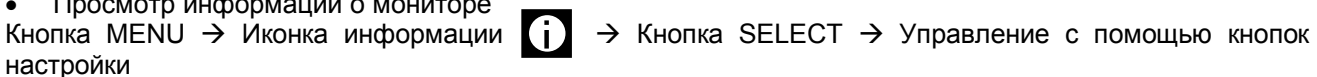

Таким образом, Вы можете получить информацию о частоте строчной и кадровой разверток и разрешении монитора.

• Положение

Кнопка MENU  $\rightarrow$  Иконка выбора положения  $\Box$   $\rightarrow$  Кнопка SELECT

- 1. Настройка положения по горизонтали Вы можете сдвигать изображение направо и налево.
- 2. Настройка положения по вертикали Вы можете сдвигать изображение вверх и вниз.
- 3. Значение тактовой частоты Может использоваться для устранения помех изображения.
- 4. Фаза тактового сигнала Может использоваться для устранения помех изображения.
- 5. Резкость Используйте данную настройку, когда буквы на экране видны нечетко.
- 6. Выход (Exit) Используется для выхода из меню.

#### **Управление другими функциями монитора**

• Выбор языка для меню

Кнопка MENU → Иконка настройки других функций  $\vert$ OSD  $\vert \rightarrow$  Кнопка SELECT → Language (язык) → Кнопка SELECT  $\rightarrow$  Настройка с помощью кнопок настройки  $\rightarrow$  Кнопка SELECT

Для меню монитора может быть выбран любой из пяти языков: English (английский), Deutsch (немецкий), François (французский), Espanol (испанский), Italiano (итальянский).

• Для перемещения экранного меню

Кнопка MEN  $\rightarrow$  Иконка настройки других функций  $|OSD| \rightarrow$  Кнопка SELECT  $\rightarrow$  OSD H Position/OSD V Position (позиция экранного меню по горизонтали/вертикали)  $\rightarrow$  Кнопка SELECT  $\rightarrow$  Настройка с помощью кнопок настройки  $\rightarrow$  Кнопка SELECT

Вы можете перемещать экранное меню по экрану монитора направо и налево, вверх и вниз.

• Выбор продолжительности демонстрации экранного меню

Кнопка MENU → Иконка настройки других функций **OSD** → Кнопка SELECT → OSD Time (время демонстрации экранного меню)  $\rightarrow$  Кнопка SELECT  $\rightarrow$  Настройка с помощью кнопок настройки  $\rightarrow$  Кнопка SELECT

Данная функция позволяет установить время, по истечении которого экранное меню исчезнет с экрана монитора.

Для того чтобы с экрана исчезли все меню, нажимайте кнопку MENU.

• Выбор размера экранного меню

Кнопка MENU → Иконка настройки других функций **|OSD |** → Кнопка SELECT → OSD Size (размер экранного меню)  $\rightarrow$  Кнопка SELECT  $\rightarrow$  Настройка с помощью кнопок настройки  $\rightarrow$  Кнопка SELECT

Данная функция позволяет выбрать размер экранного меню.

• Инициализация настроек экрана

Кнопка MENU → Иконка настройки других функций **OSD** → Кнопка SELECT → Recall (восстановление)  $\rightarrow$  Кнопка SELECT

Используйте данную функцию для восстановления исходного состояния монитора.

# **Настройка функций звука**

Кнопка MENU  $\rightarrow$  Иконка настройки звука  $(\overline{\langle} \cdot \rangle)$   $\rightarrow$  Кнопка SELECT

Volume: Регулировка уровня громкости. Balance: регулировка баланса громкости. Treble: Регулировка высоких частот. Bass: Регулировка низких частот. Exit: Выход из меню настройки звука.

Горячая клавиша: Если Вы нажимаете кнопку  $\bigcirc$ , когда экранное меню монитора не показано, Вы сразу же переходите в меню настройки звука.

#### **Настройка функций видео**

• Переключение в режим Video/TV

Кнопка MEN  $\rightarrow$  Пиктограмма настройки PC/VIDEO/TV  $\rightarrow$  Kнопка SELECT  $\rightarrow$  PC/Video/S-Video/TV (персональный компьютер/Видео/S-видео/ТВ) → Настройка с помощью кнопок настройки→ Кнопка **SELECT** 

Пользователь может выбрать источник входного сигнала (PC/VIDEO/S-VIDEO/TV).

Горячая клавиша: Если Вы нажимаете кнопку SET, когда экранное меню монитора не показано, Вы можете переключать источники входного сигнала.

Функция выбора источника входного сигнала  $\overrightarrow{P}$  PC  $\rightarrow$  VIDEO  $\rightarrow$  S-VIDEO  $\rightarrow$  TV –

• Настройка изображения для режима Video/TV

Кнопка MENU  $\rightarrow$  Picture (изображение)  $\rightarrow$  Кнопка SELECT  $\rightarrow$  Brightness/Contrast/Color/Hue (яркость/контрастность/насыщенность цвета/оттенок цвета) > Настройка с помощью кнопок настройки $\rightarrow$  Кнопка SELECT  $\rightarrow$  Настройка с помощью кнопок настройки  $\rightarrow$  Кнопка SELECT

Данная функция позволяет осуществлять настройку параметров изображения для режимов Video/S-Video/TV.

• Настройка звука для режима Video/TV

Кнопка  $\rightarrow$  Sound (звук)  $\rightarrow$  Кнопка SELECT  $\rightarrow$  Volume/Balance/Treble/Bass (громкость/баланс/высокие частоты/низкие частоты)  $\rightarrow$  Настройка с помошью кнопок настройки $\rightarrow$  Кнопка SELECT  $\rightarrow$  Настройка с помощью кнопок настройки  $\rightarrow$  Кнопка SELECT

# **Настройка функций VIDEO/TV**

\* Может использоваться только в режиме TV.

• Настройка канала

Если Вы нажимаете кнопку настройки (со стрелкой, направленной вверх) в состоянии, когда Вы не вошли в главный режим, Вы можете получить доступ к режиму преобразования канала и вносить изменения с помощью кнопок настройки (со стрелками, направленными вверх и вниз).

• Автоматическая настройка каналов

Кнопка MENU  $\rightarrow$  CH Setup (настройка канала)  $\rightarrow$  Кнопка SELECT  $\rightarrow$  Auto/Add/Erase/TV Mode (Автоматически/добавить/стереть/режим TV)  $\rightarrow$  Настройка с помошью кнопок настройки  $\rightarrow$  Кнопка SELECT

**Внимание!** Автоматическая настройка каналов начинается со второго частотного канала. Если есть необходимость настроиться на 1-й частотный канал, используйте процедуру ручной настройки.

[Auto] - Автоматическая настройка каналов и запоминание их в память монитора (поиск принимаемых телевизионных каналов).

[Add/Erase] - Добавление и стирание каналов.

 $[TV Model]$  - Переключение телевизионного режима - Режим CATV  $\rightarrow$  Режим TV

• Выбор персонального компьютера или переключение на другой режим

Кнопка MENU  $\rightarrow$  Input (вход)  $\rightarrow$  Кнопка SELECT  $\rightarrow$  PC/Video/S-Video/TV (персональный компьютер/Видео/S-видео/ТВ)  $\rightarrow$  Настройка с помощью кнопок настройки $\rightarrow$  Кнопка SELECT

Вы можете выбрать любой из режимов PC/VIDEO/S-VIDEO/TV.

# **Режимы экономии питания**

Если Ваш компьютер имеет функцию управления питанием дисплея, монитор может быть переведен в режимы экономии питания следующим образом.

Когда монитор подключен к персональному компьютеру, имеющему систему DPMS (VESA), он обеспечивает работу функции EnergyStar. Если же Ваш компьютер не имеет функции управления питанием дисплея, пожалуйста, установите дополнительное программное обеспечение DPMS.

Режимы экономии питания позволяют значительно снизить потребляемую мощность, когда компьютер временно не используется. Для восстановления нормальной работы монитора просто нажмите любую клавишу на клавиатуре или кнопку мыши.

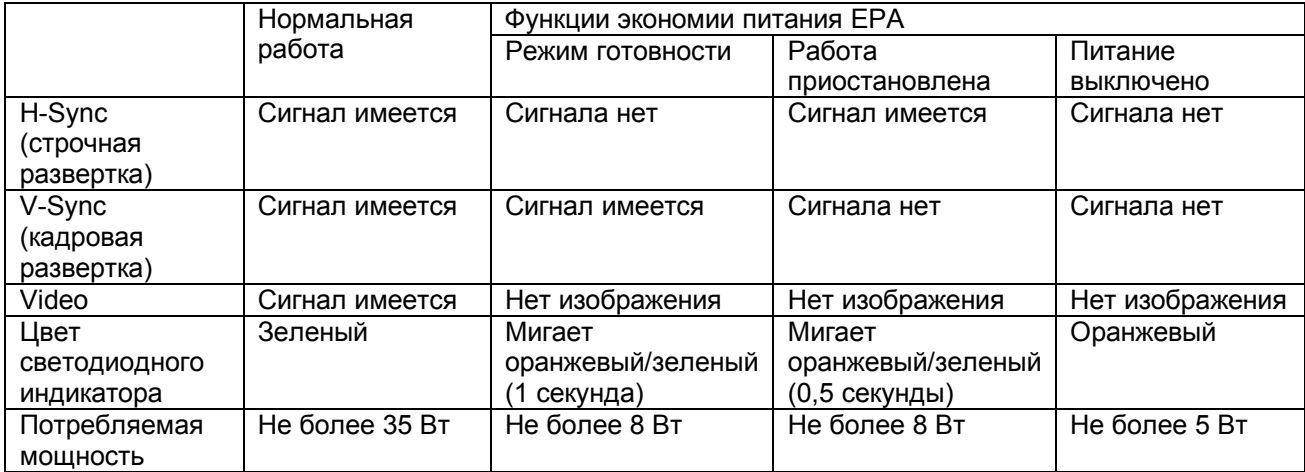

# **Таблица стандартных сигналов синхронизации**

Если сигнал, поступающий с компьютера на монитор, совпадает с приведенными в таблице стандартными сигналами, монитор автоматически подстраивается под этот сигнал.

С другой стороны, если поступающие сигналы не совпадают со стандартными сигналами монитора, изображение на экране монитора не появится или будет включен только светодиодный индикатор питания. Следовательно, очень важно выбрать на мониторе режим, который бы соответствовал режиму, указанному в Руководстве по видеокарте компьютера.

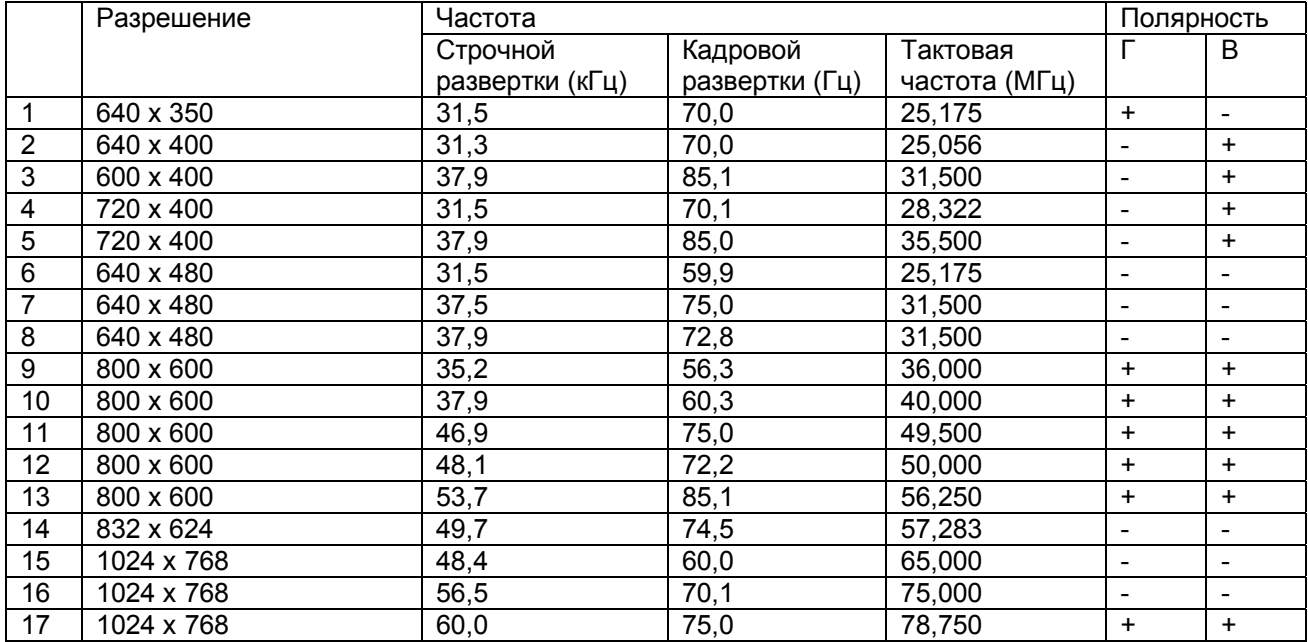

# **Функции пульта дистанционного управления**

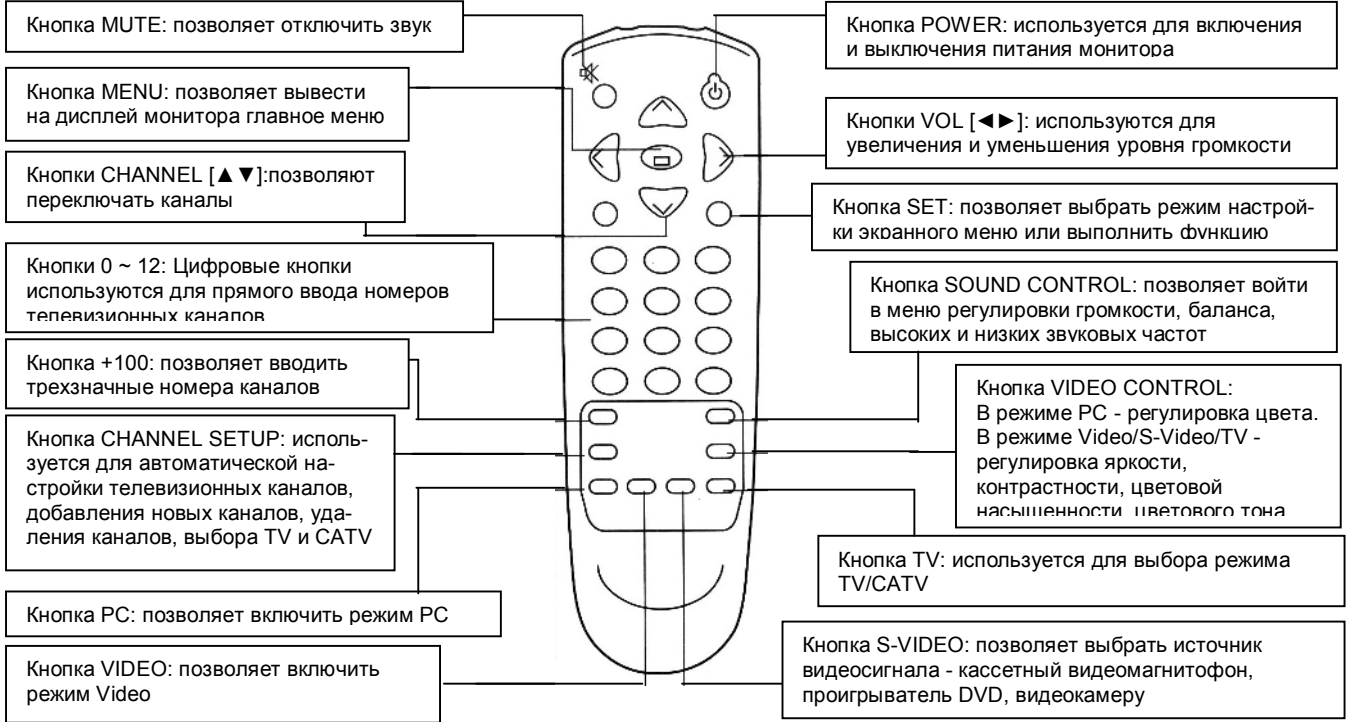

# **Хранение, транспортирование, ресурс, утилизация**

Монитор рекомендуется хранить в складских или домашних условиях по группе "Л" ГОСТ 15150 и при необходимости транспортировать любым видом гражданского транспорта в имеющейся индивидуальной потребительской таре по группе "Ж2" ГОСТ 15150 с учетом ГОСТ Р 50905 п.4.9.5. Место хранения (транспортировки) должно быть недоступным для попадания влаги, прямого солнечного света и должно исключать возможность механических повреждений. Монитор может эксплуатироваться до полной потери работоспособности и ремонтопригодности. Монитор не содержит вредных материалов и безопасен при эксплуатации и утилизации (кроме сжигания в неприспособленных условиях).

# **Гарантии поставщика**

Монитор Prology HTDV-1500 соответствует утвержденному образцу. Изготовитель гарантирует соответствие монитора требованиям ГОСТ 12.2.006-87 (МЭК 65-68), ГОСТ 22505-97 (Р. 1), ГОСТ 18198- 89 (Табл. 1, поз. 2, 19, 20, 22) и ГОСТ 28002-88 (Р. 1). При соблюдении владельцем правил эксплуатации, изложенных в настоящем Руководстве, монитор обеспечивает безопасность и электромагнитную совместимость в полном объеме требований, подлежащих обязательной сертификации в системе ГОСТ Р, не оказывает вредного воздействия на окружающую среду и человека и признан годным к эксплуатации.

Если данное оборудование оказывает недопустимые помехи радио или телевизионному приему, что можно определить, выключая и включая данное оборудование, пользователь может попробовать устранить помехи, предприняв одно или несколько следующих действий.

- Переориентировать или установить в другом месте принимающую антенну.
- Увеличить расстояние между данным оборудованием и приемником.
- Подключить данное оборудование и приемник в разные электрические розетки (к разным цепям электропитания).
- Проконсультироваться с продавцом или радиотелевизионным мастером.
- Использовать только экранированный интерфейсный кабель.

Монитор имеет гарантийные сроки хранения 12 месяцев со дня поставки розничному продавцу при соблюдении условий хранения, эксплуатации - 12 месяцев с момента покупки без учета времени пребывания в ремонте при соблюдении правил эксплуатации. Право на гарантию дается при заполнении сведений прилагаемого гарантийного талона.

# **Текущий ремонт**

В случае появления при эксплуатации данного монитора различных проблем, прежде всего обратитесь к приведенному ниже списку. Иногда решение проблемы может оказаться предельно простым. Не пытайтесь отремонтировать данный монитор самостоятельно, так как открывание его корпуса может привести к поражению электрическим током или другой опасности.

Отключите данный монитор от источника электропитания и обратитесь на предприятие розничной торговли по месту приобретения монитора в следующих случаях:

- Если повреждена вилка кабеля питания или сам кабель.
- Если внутрь корпуса монитора попала жидкость или какой-либо предмет.
- Если монитор попал под дождь или на него была пролита вода.
- Если монитор не работает нормально при следовании всем инструкциям по эксплуатации. Для настройки монитора используйте только те элементы управления, которые указаны в инструкциях по эксплуатации, так как неправильная настройка других элементов управления может привести к повреждению монитора, и может потребовать больших расходов на ремонт и восстановление его нормальной работоспособности.
- Если монитор был уронен или был поврежден его корпус.
- Если рабочие характеристики монитора значительно изменились, это также указывает на необходимость его ремонта.

# **Поиск и устранение неисправностей**

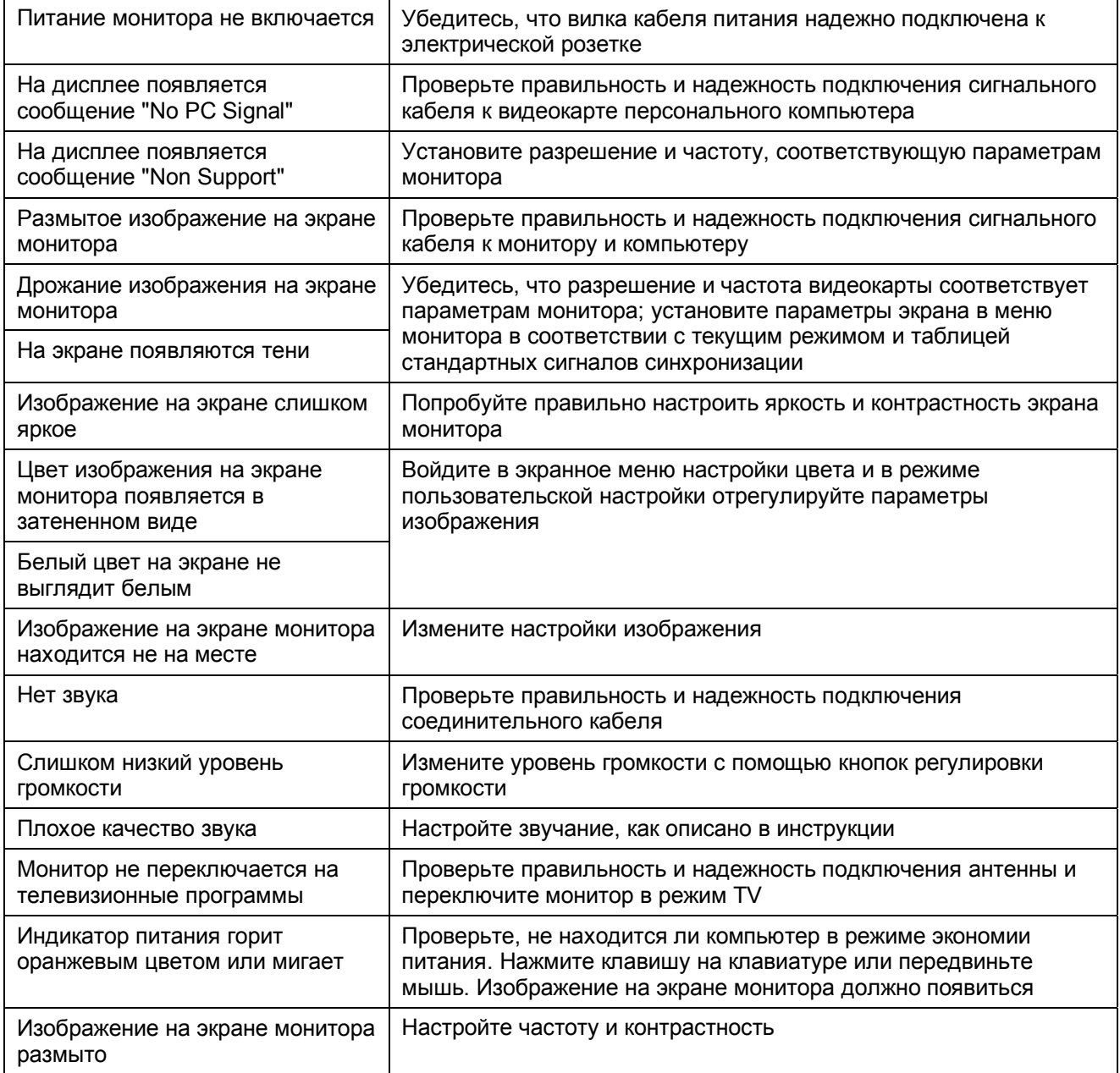